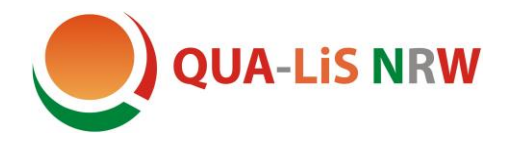

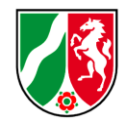

## **Erstellen von MultipleChoice-Tests für LOGINEO NRW LMS**

**Fach: Chemie**

**Jahrgangsstufen: 8. / 9. Klasse**

*Die Kompetenzerwartungen stammen aus dem KLP Chemie Gymnasium SI. Zu beachten ist, dass die Fragen nicht immer fachlich oder sprachlich gut formuliert sind und hier ggf. nachgearbeitet werden muss. Außerdem sind einige Fragen bzw. deren Antwortmöglichkeiten nur nach Korrektur zu verwenden. Besser gelingt es, wenn die Fragen zu einem Text erstellt werden sollen.*

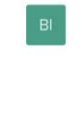

Entwickle einen multiple choice-Test mit 3 Fragen und je vier Antwortmöglichkeiten für das Fach Chemie, 8. Schuljahr zum Thema "Metalle und Metallgewinnung". Berücksichtige folgende Kompetenzerwartungen: Die Schülerinnen und Schüler können chemische Reaktionen, bei denen Sauerstoff abgegeben wird, als Zerlegung von Oxiden klassifizieren, ausgewählte Metalle aufgrund ihrer Reaktionsfähigkeit mit Sauerstoff als edle und unedle Metalle ordnen, Experimente zur Zerlegung von ausgewählten Metalloxiden hypothesengeleitet planen. Gib die jeweils richtige Antwort an. Begründe sie kurz.

#### $\Box$

### Beispielantworten

1. Was ist eine Zerlegung von Oxiden? a) Eine Reaktion, bei der Sauerstoff zu einem Metall zugeführt wird b) Eine Reaktion, bei der Sauerstoff von einem Metall abgegeben wird c) Eine Reaktion, bei der ein Metalloxid mit einem Halbmetall reagiert d) Eine Reaktion, bei der ein Metalloxid mit einem Nichtmetall reagiert

Antwort: b) Eine Reaktion, bei der Sauerstoff von einem Metall abgegeben wird. Dabei bildet sich ein Metall und Sauerstoffgas.

2. Wie kann man unedle Metalle von edlen Metallen unterscheiden? a) Anhand ihrer Farbe b) Anhand ihrer Dichte c) Anhand ihrer Reaktionsfähigkeit mit Sauerstoff d) Anhand ihrer Elektronegativität

## Antwort: c) Anhand ihrer Reaktionsfähigkeit mit Sauerstoff. Unedle Metalle reagieren schnell mit Sauerstoff

und bilden ein Metalloxid, während edle Metalle nicht oder nur schwer mit Sauerstoff reagieren.

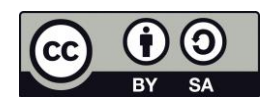

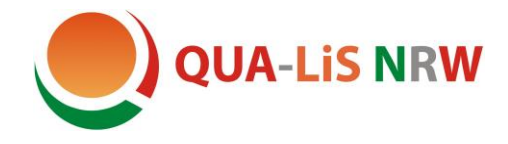

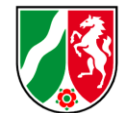

# **Einfügen in LOGINEO NRW LMS**

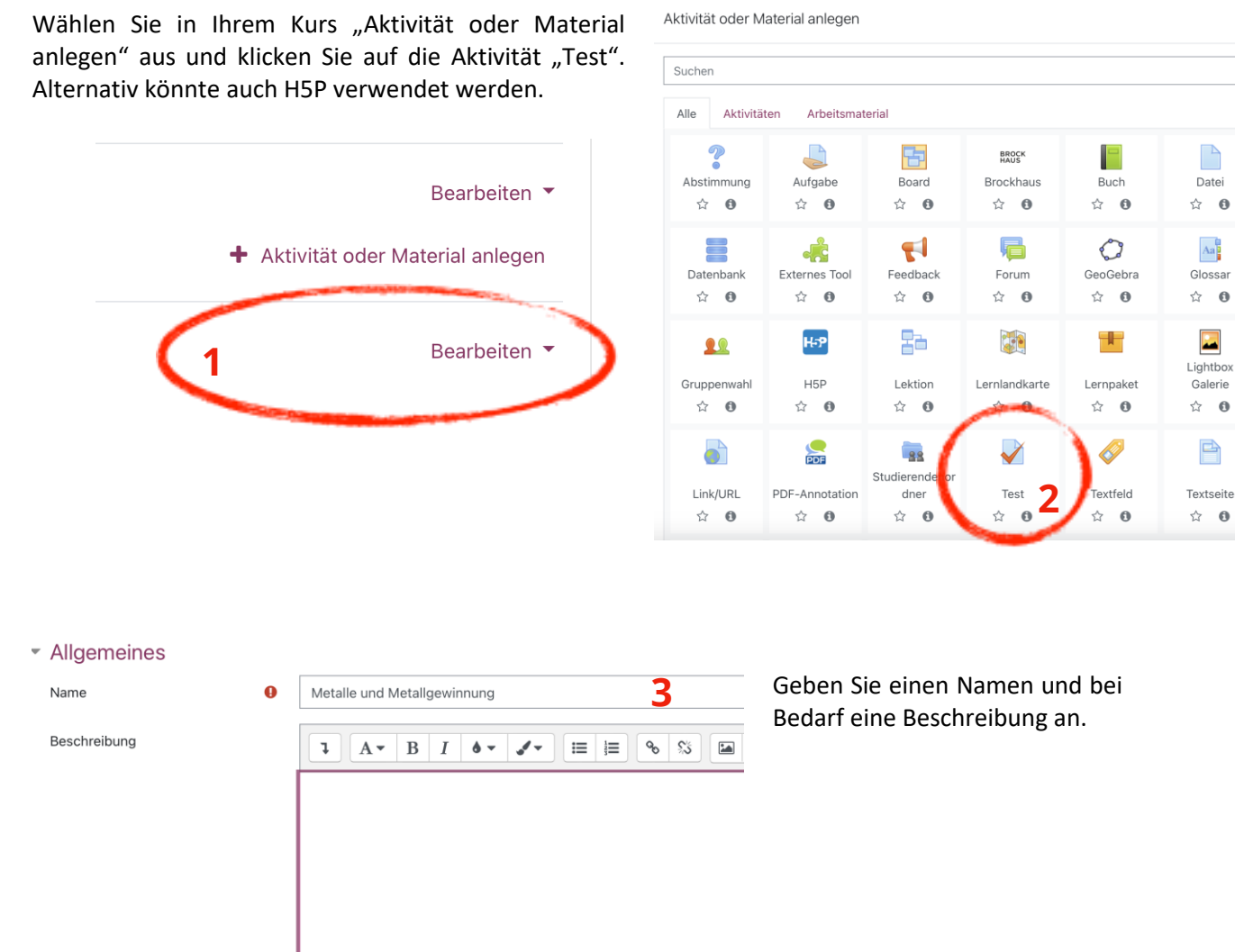

Wählen Sie Zeitpunkt der Öffnung des Tests für den Kurs sowie eine Zeitbegrenzung für den Test an. Unter Bewertung und Fragenanordnung können Sie weitere Einstellungen, zum Beispiel die Anzahl der möglichen Versuche vornehmen.

Beschreibung im Kurs zeigen @

Klicken Sie am Seitenende auf "*Speichern*".

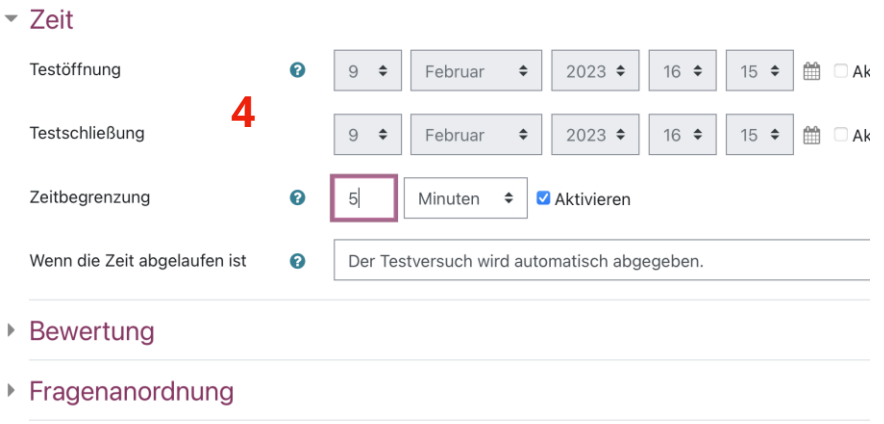

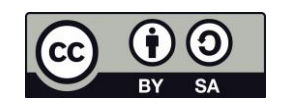

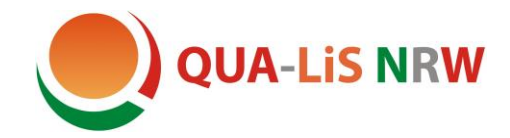

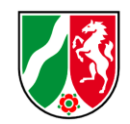

Klicken Sie anschließend auf den Test und dann auf "Testfragen bearbeiten".

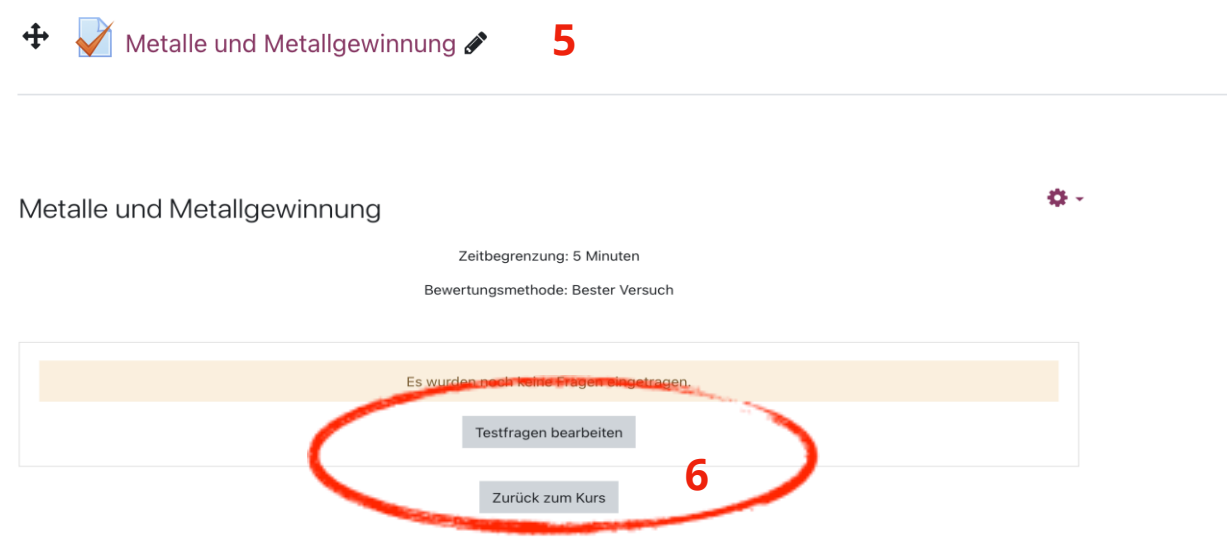

Nun können Sie die Fragen einfügen und auswählen, ob die Fragen bei jedem Aufruf neu gemischt werden sollen:

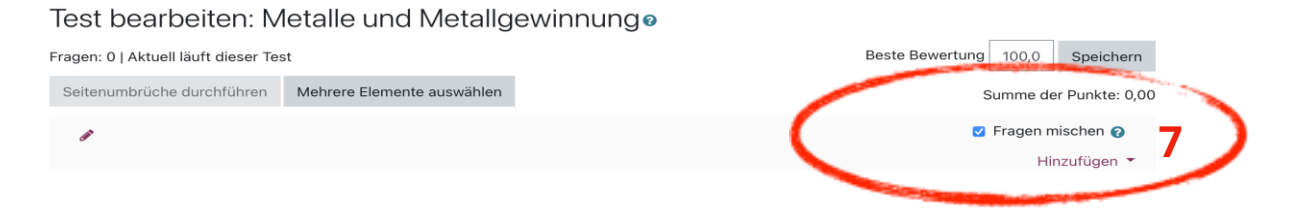

Wählen Sie "MultipleChoice" aus und bestätigen Sie die Auswahl.

#### Markieren Sie den gewünschten Fragetyp  $\times$

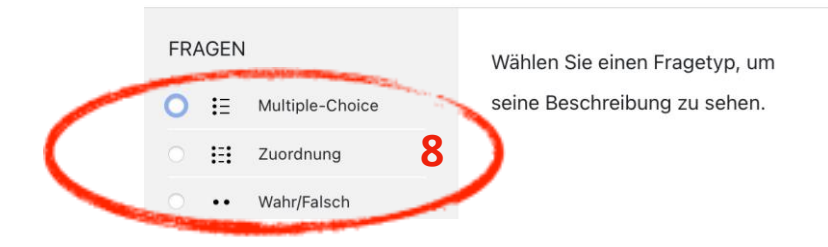

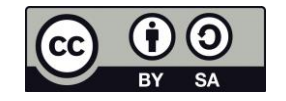

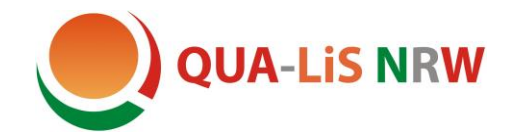

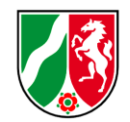

Geben Sie nun einen Fragetitel an und kopieren Sie den Text für die erste Frage aus ChatGPT in das Feld "Fragetext". Geben Sie die erreichbare Punktzahl an und wählen Sie "nur eine Antwort erlauben" aus.

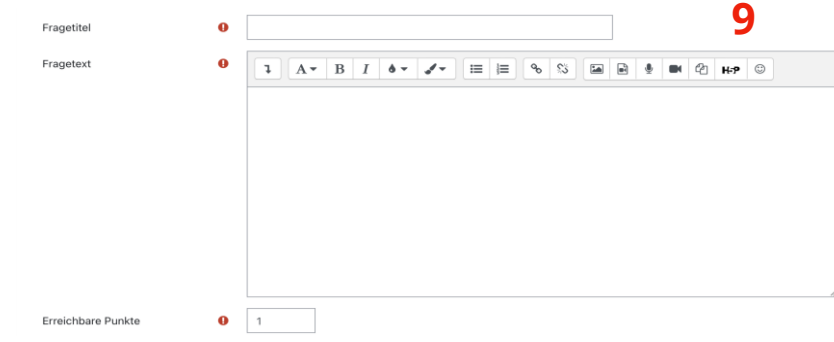

Entsprechend kopieren Sie die Antworten in die weiter unten vorgesehen Felder. Die richtige Antwort wird mit 100% bewertet:

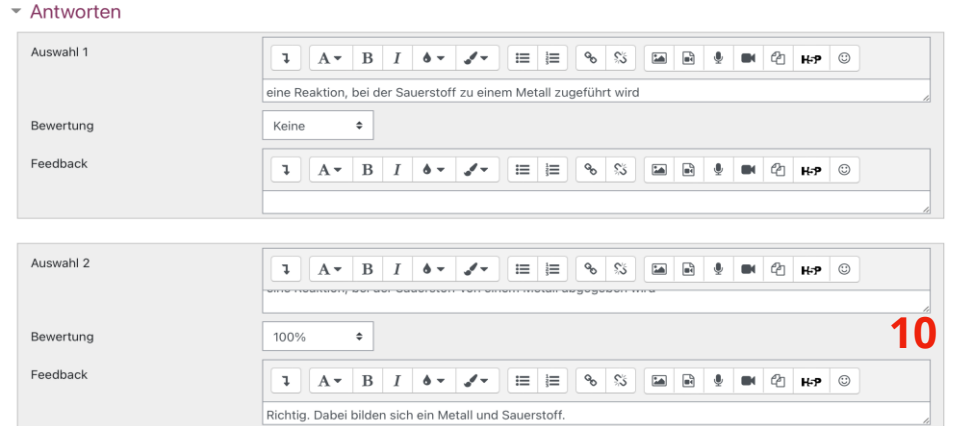

Speichern Sie die Änderungen und verfahren Sie ebenso mit den anderen Aufgaben.

# **Der fertige Test**

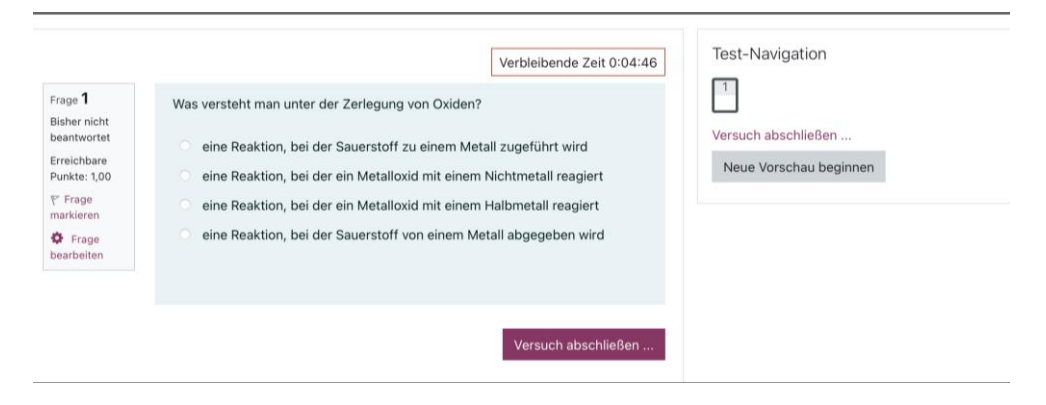

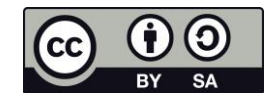